# Manual de Procedimientos Punto de Venta -SmartBIT POS-

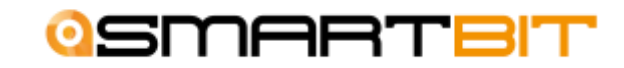

#### CONTENIDO

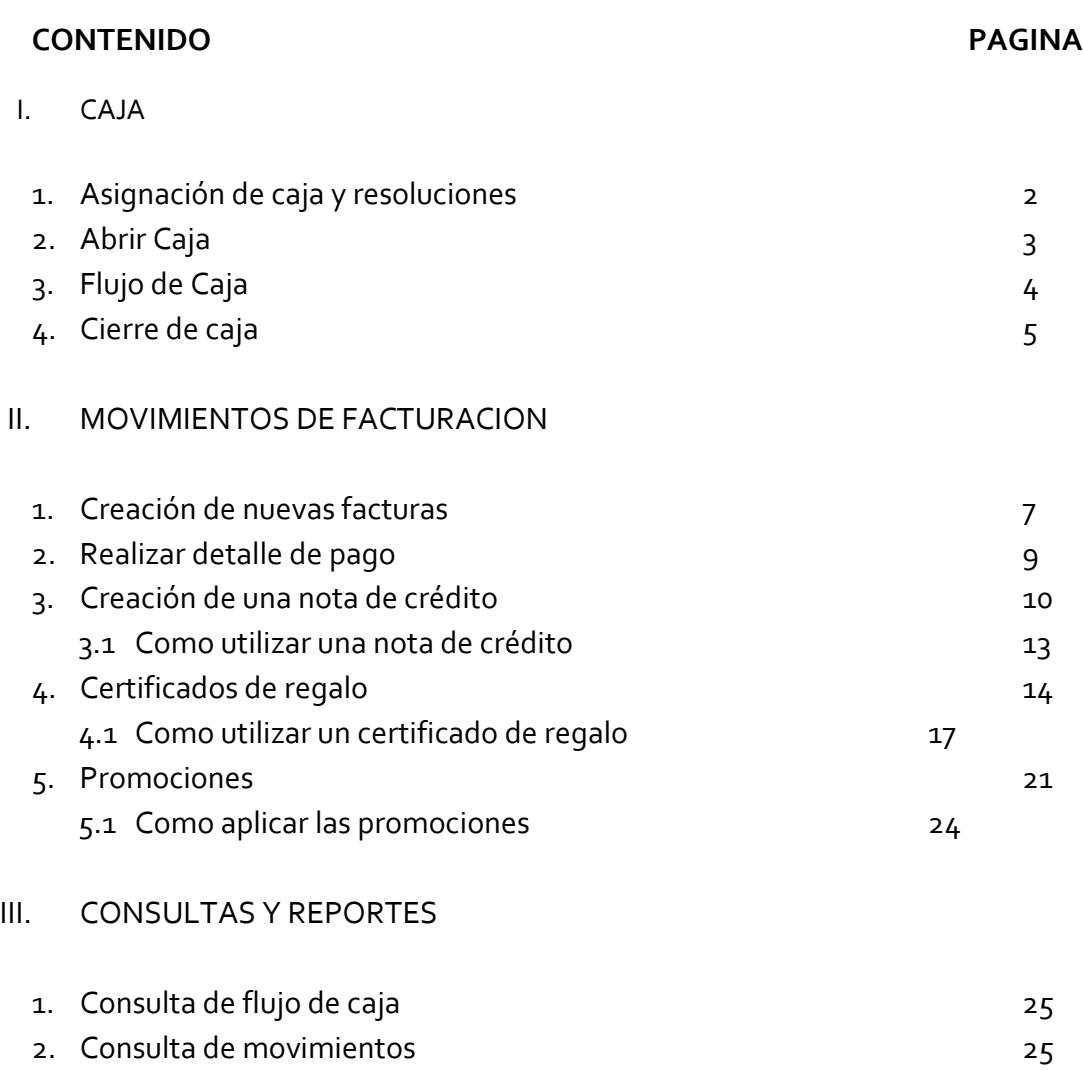

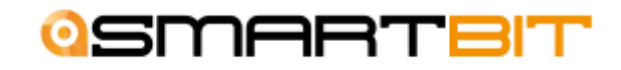

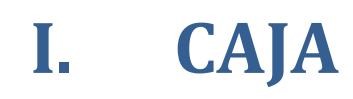

#### Asignación de cajas y resoluciones

La asignación de Cajas y Resoluciones son el primer paso que hay que realizar previo a empezar a trabajar con el sistema de Punto de Venta.

Los pasos para poder hacer esto son los siguientes:

1. En la ventana de **Cajas**, dar click en nuevo y asignarle una descripción o nombre a la caja.

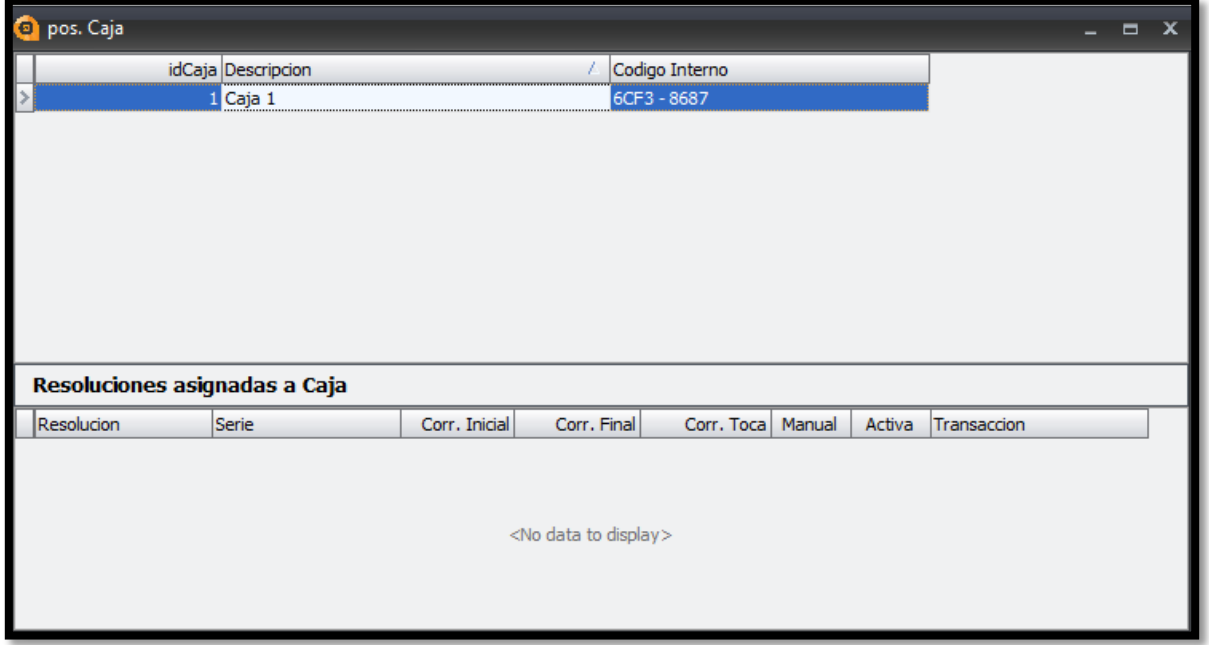

2. Ingrese la información de la resolución autorizada en la ventana de **Resolución**. Cree una resolución para las facturas de venta y una para las notas de crédito.

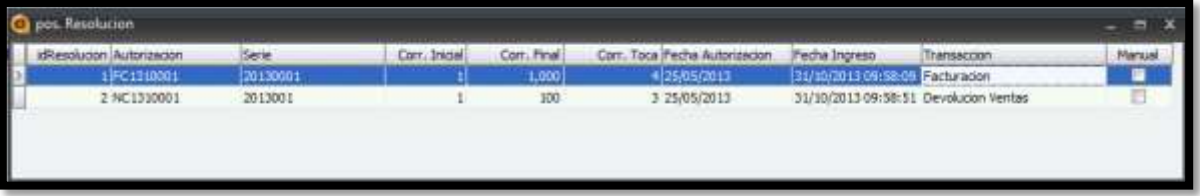

3. En la parte inferior de la ventana de **Caja**, asigne las resoluciones que acaba de crear.

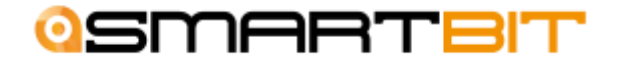

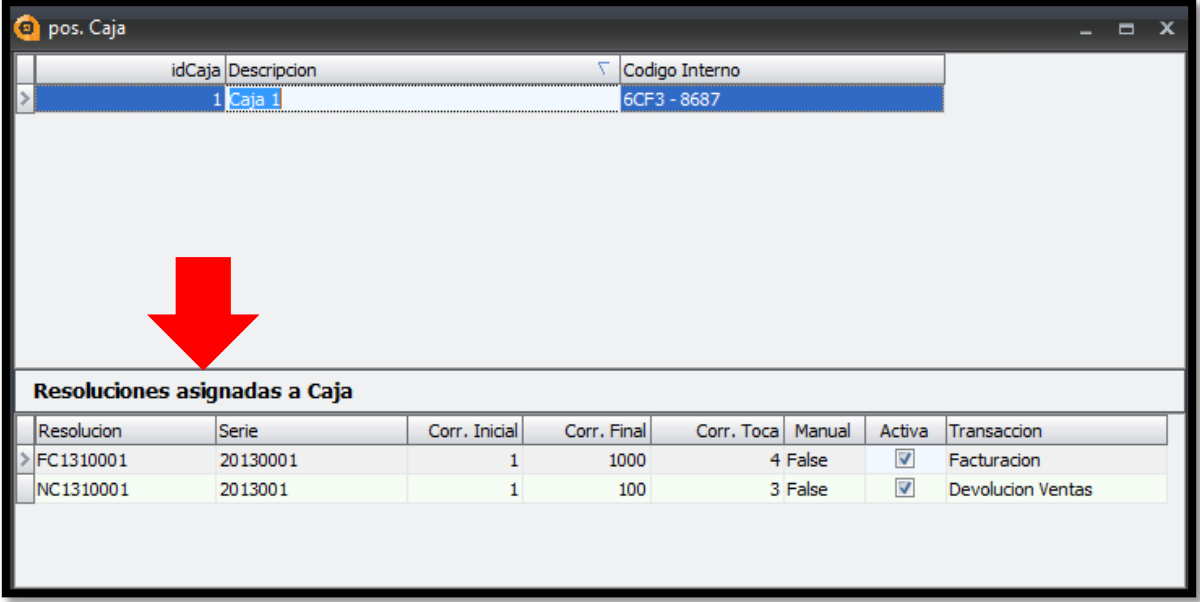

#### Abrir Caja

1. Para poder abrir caja únicamente se debe dar click en la ventana de **Abrir Caja.**

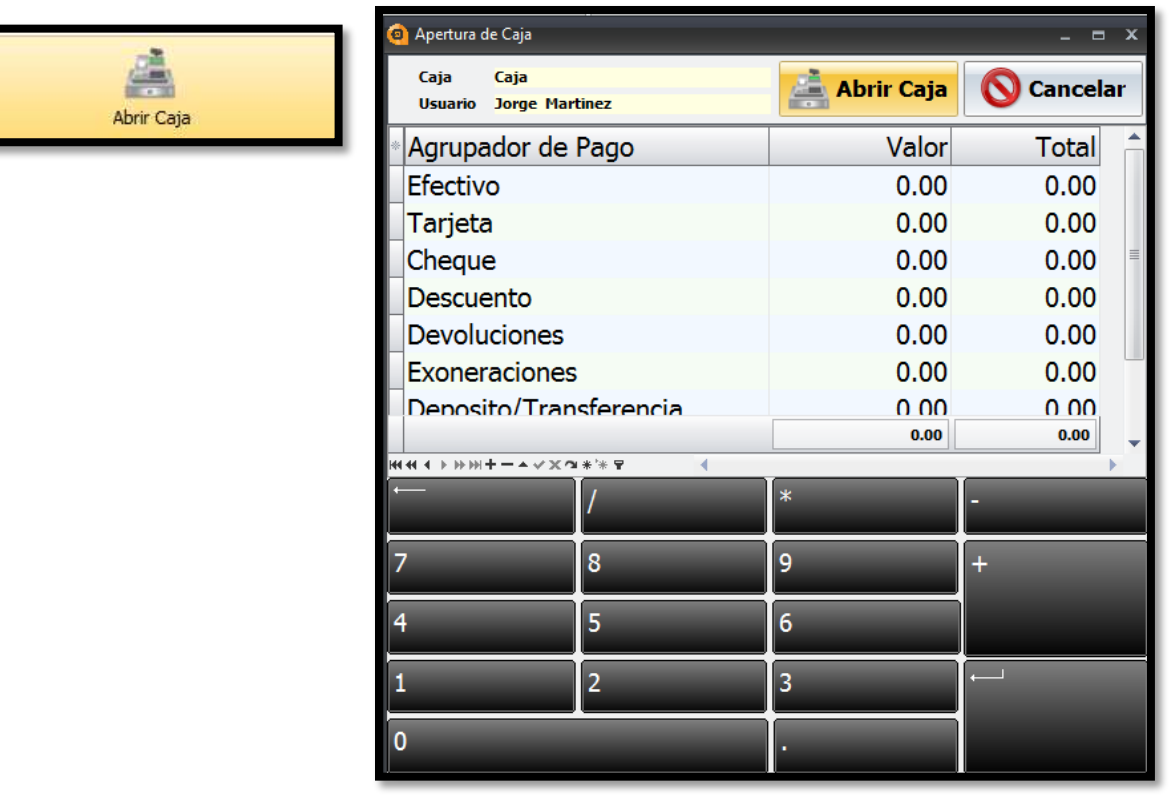

# Flujo de Caja

La ventana de **flujo de caja** se utiliza para realizar movimientos de ingreso y egreso de efectivo en la caja.

Para poder realizar estos movimientos seguir los siguientes pasos:

1. Ingresar a la ventana de flujo de caja.

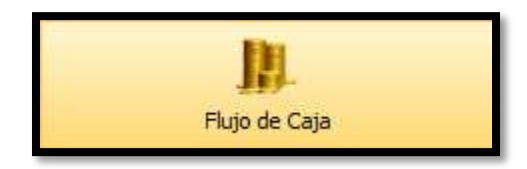

2. Dar click en **Nuevo (F2),** de la barra superior.

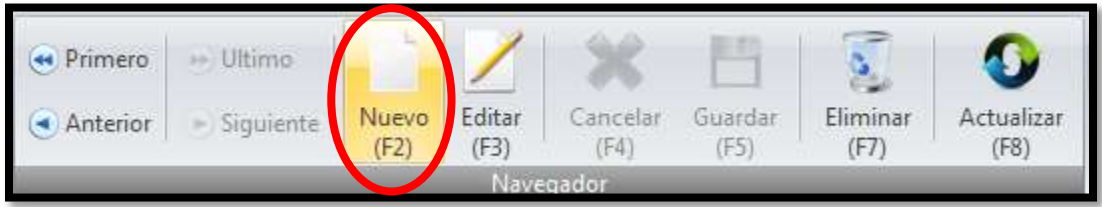

- 3. Ingresar la información correspondiente:
	- Seleccionar la **operación**
	- Colocar una **descripción**
	- Ingresar el **número de comprobante**, si lo tuviera
	- Ingresar el **valor del documento**

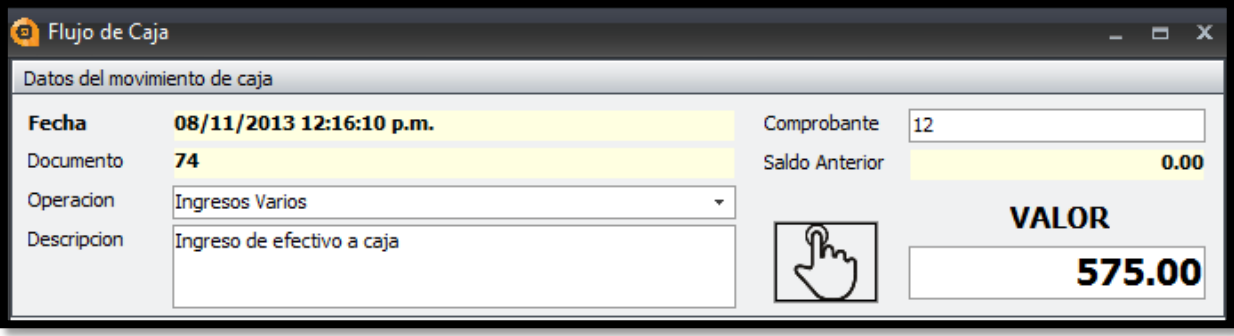

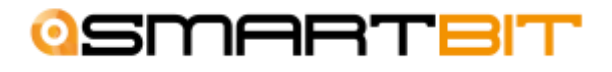

4. Dar click en **Guardar (F5),** en la barra superior.

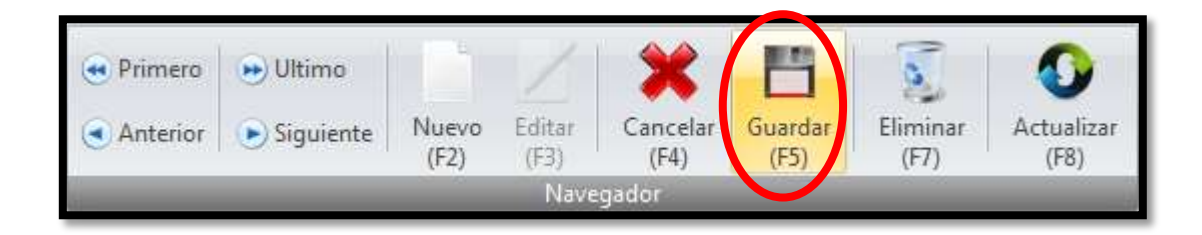

#### Cierre de Caja

El cierre de caja es un movimiento que se puede realizar cada vez que se terminen las operaciones de una caja.

Los pasos para realizar este cierre de caja son:

1. Abrir la ventana de cierre de caja.

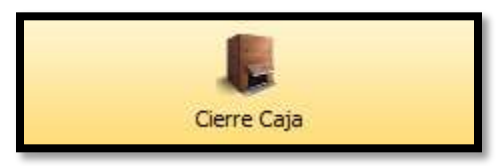

- 2. La ventana de cierre de caja le brindara los datos teóricos de los documentos ingresados y de la cantidad de dinero que debe haber según los movimientos realizados, coloque a la par de cada dato teórico el dato real de que hay en su caja.
- 3. Presione el botón de cerrar caja.

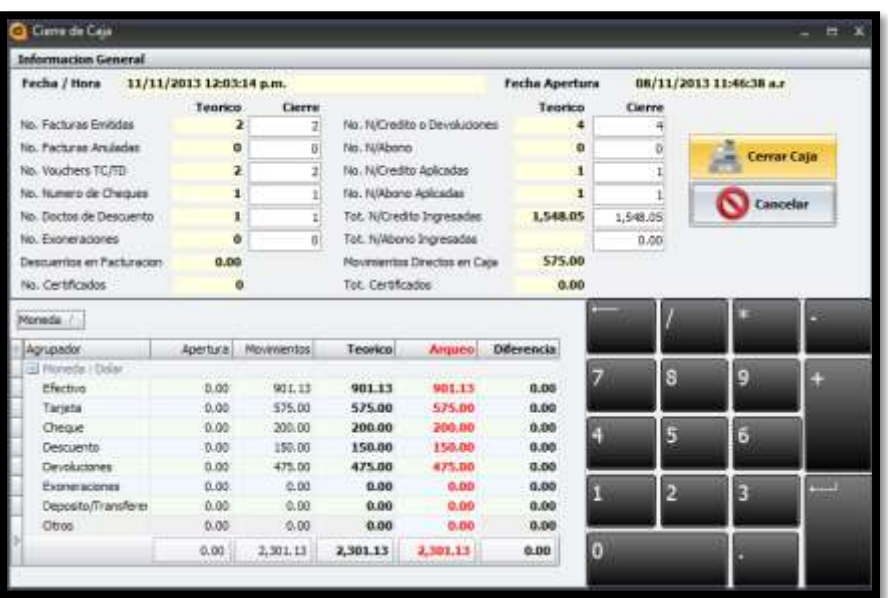

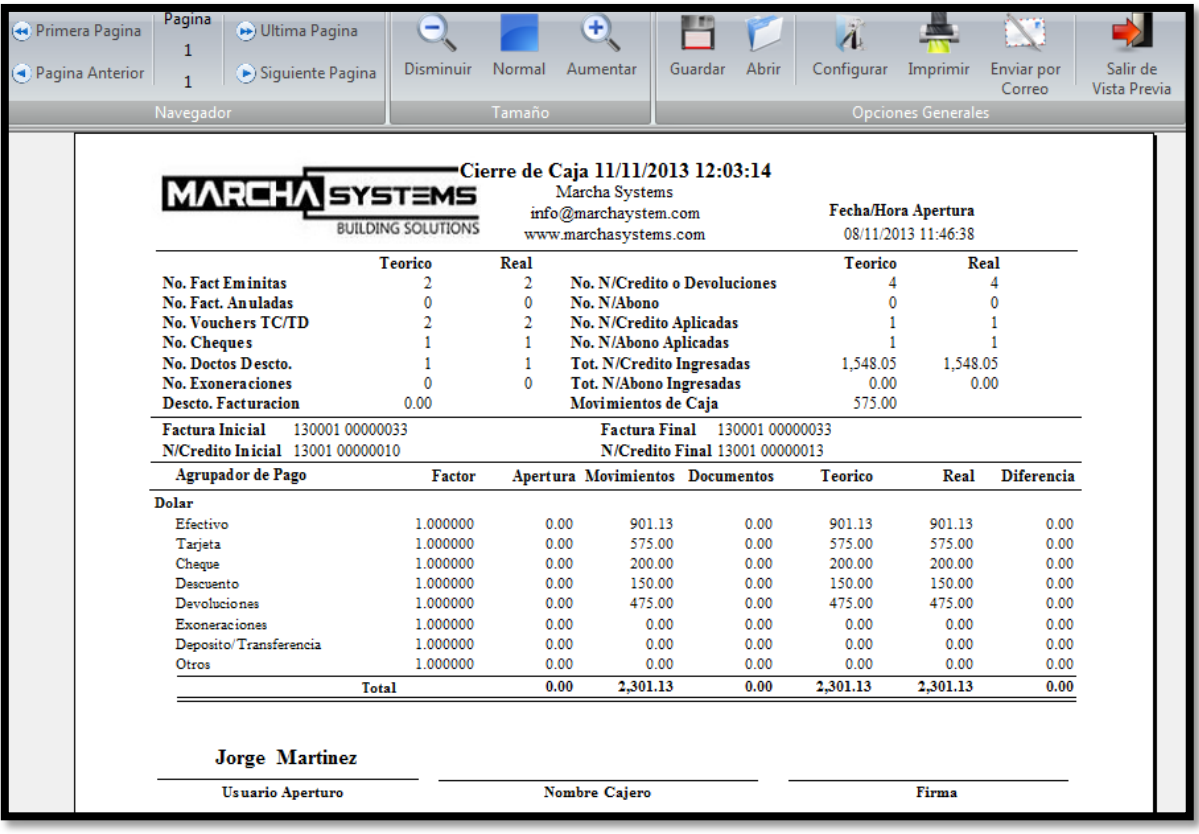

- Y podrá ver un reporte de cierre de caja con la información de los movimientos realizados.

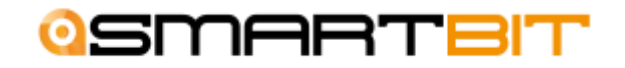

# **II. MOVIMIENTOS DE FACTURACION**

### Creación de nuevas facturas

Los pasos para realizar una nueva factura son los siguientes:

1. Abrir la ventana de facturación.

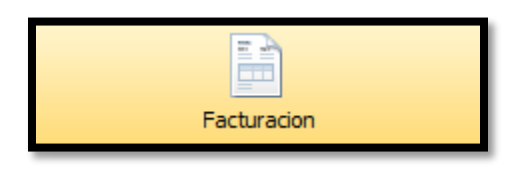

2. Dar click en el botón de **Nueva Factura** en la barra superior.

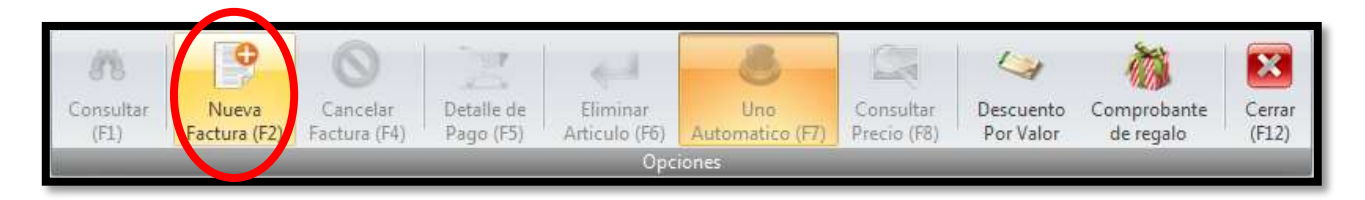

- 3. Ingresar la información del cliente.
	- Creándolo como Consumidor Final (C/F), presionando la tecla Tabulador.
	- Buscándolo en la base de datos con la tecla F1.
	- Creando uno nuevo, ingresando la información directamente en los campos del cliente.

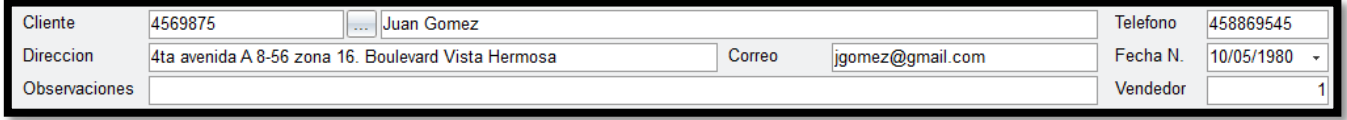

- 4. Agregue los artículos que desea facturar.
	- Escaneando un código de barras.
	- Digitando el código de un artículo.
	- Buscando en la base de datos con la tecla F1.

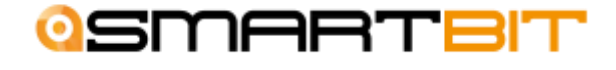

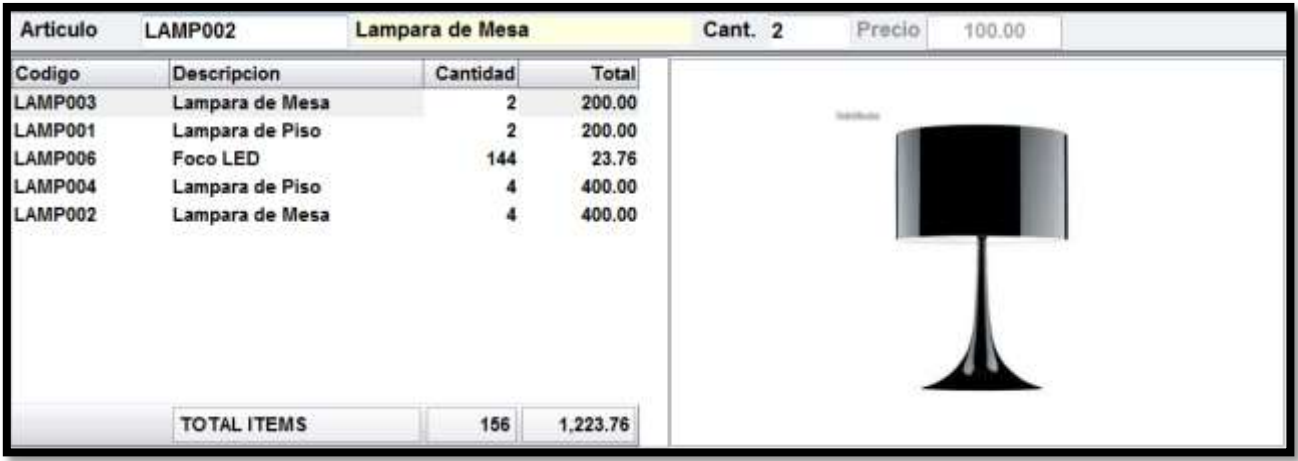

5. En la parte inferior encontrara el detalle de cobro de esta factura luego realice el **detalle de pago.**

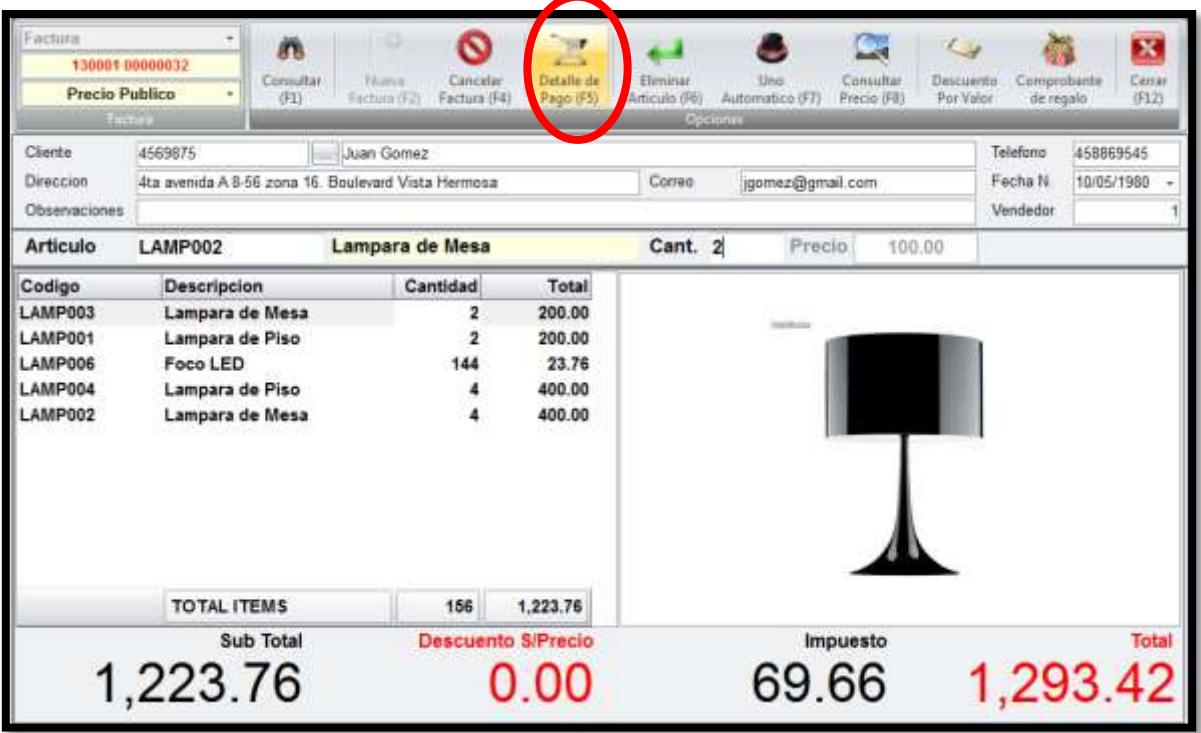

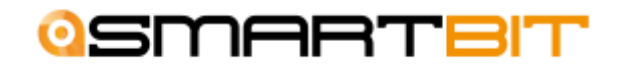

#### Detalle de pago

Para poder realizar el detalle de pago, realice los siguientes pasos:

1. Presione el botón de **Detalle de Pago** en la barra superior.

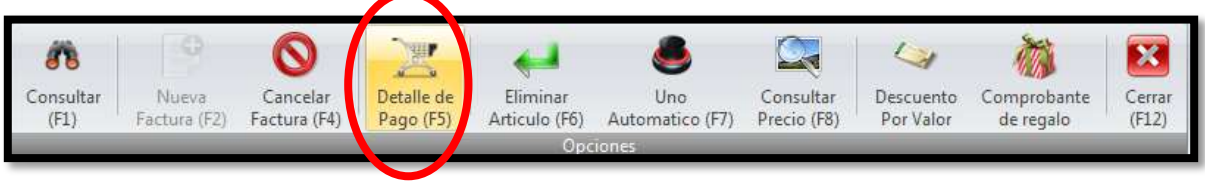

- 2. Seleccione una o varias formas de pago de la barra superior.
	- Efectivo
	- Tarjeta de crédito o debito
	- Cheques
	- Certificados o tarjetas de regalo
	- Notas de crédito
	- Descuento General

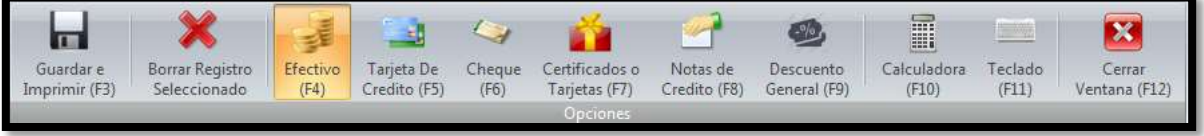

3. Coloque el valor que desea cancelar con cada forma de pago y agréguelo con la tecla tabulador.

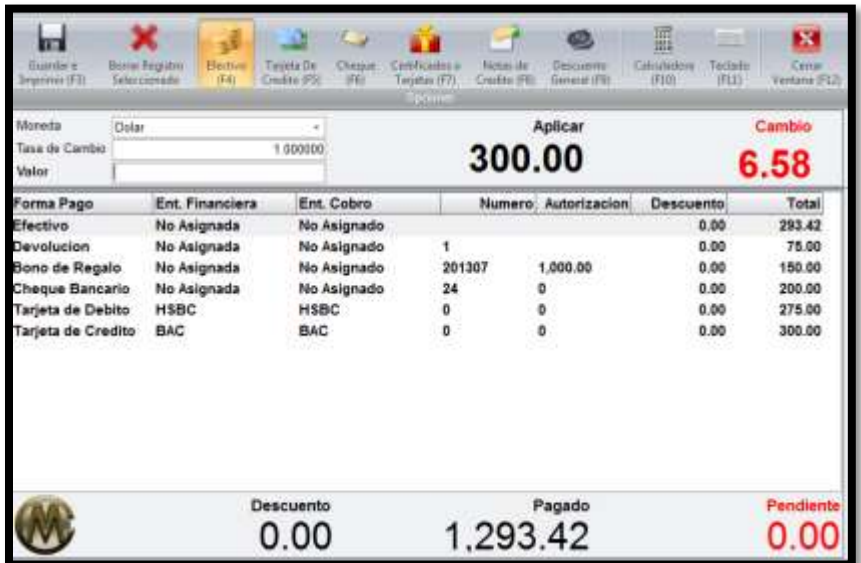

4. Luego de ingresar las formas de pago, de click en el botón de **Guardar e imprimir.**

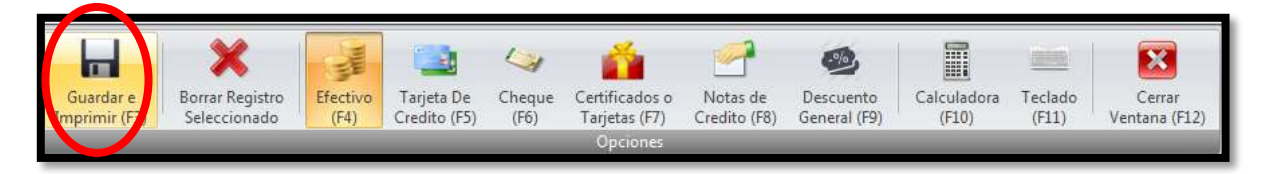

#### Creación de una nota de crédito

Una nota de crédito se utiliza cuando un cliente hace una devolución de mercadería. Los pasos para crear una nota de crédito son:

1. Abrir la ventana de facturación.

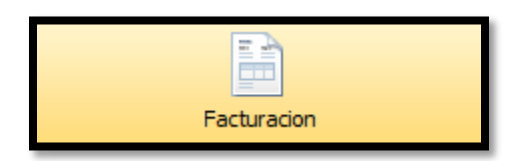

2. Seleccionar en la parte superior izquierda el movimiento que se desea realizar, **Nota de Crédito.** 

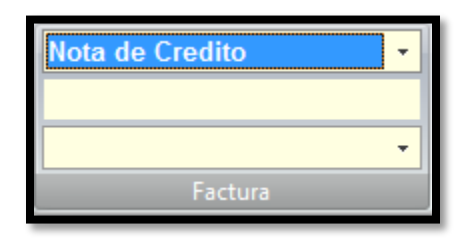

3. Dar click en el botón de **Nueva Factura** en la barra superior.

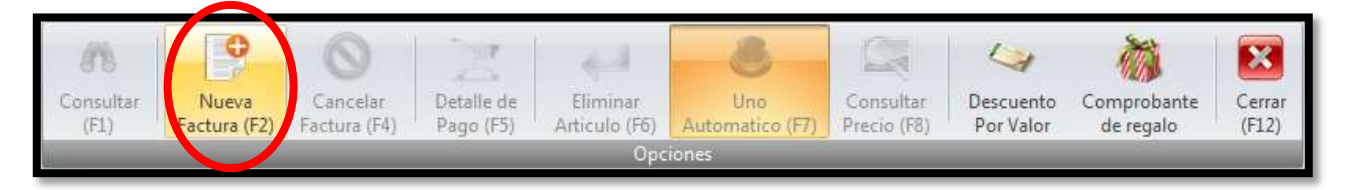

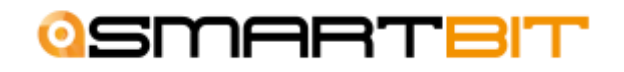

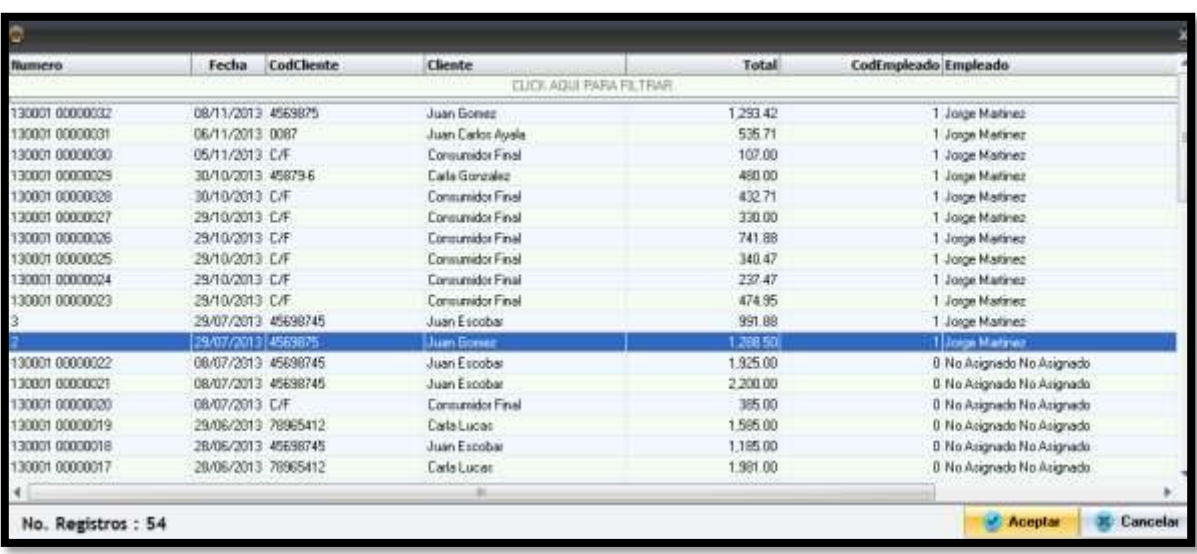

4. Seleccionar la factura a la que se hará referencia en la nota de crédito.

5. Colocar la cantidad de artículos que serán devueltos.

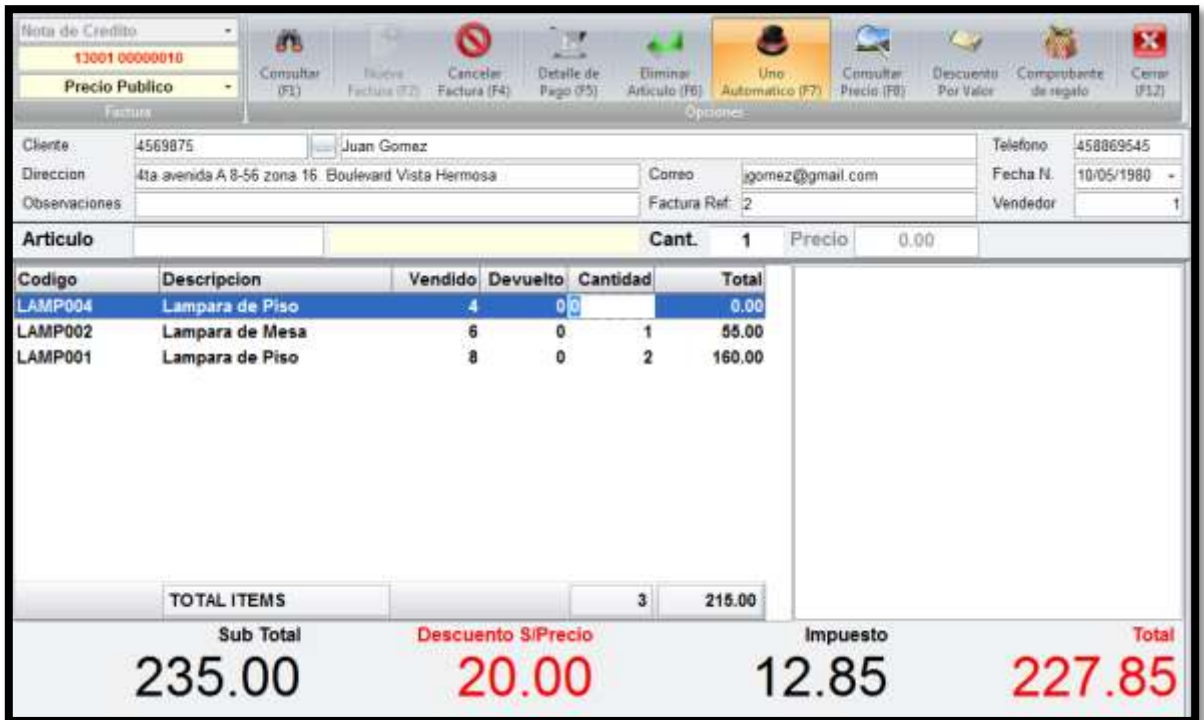

6. Presione el botón de **Detalle de Pago** en la barra superior.

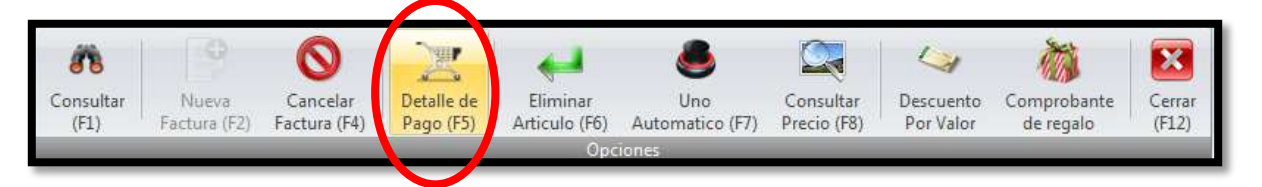

Existen dos formas de realizar el detalle de pago de una nota de crédito:

1. Para guardar este saldo como un crédito para este cliente únicamente de click en el botón de **Guardar e imprimir.** 

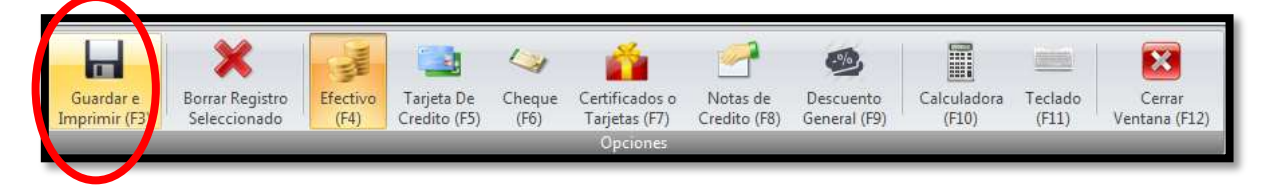

- El cliente podrá utilizar esta nota de crédito como una forma de pago en su próxima compra.
- 2. Para realizar una devolución en efectivo al cliente, seleccione la forma de pago en efectivo y coloque la cantidad que desea devolver al cliente, luego de click en guardar.

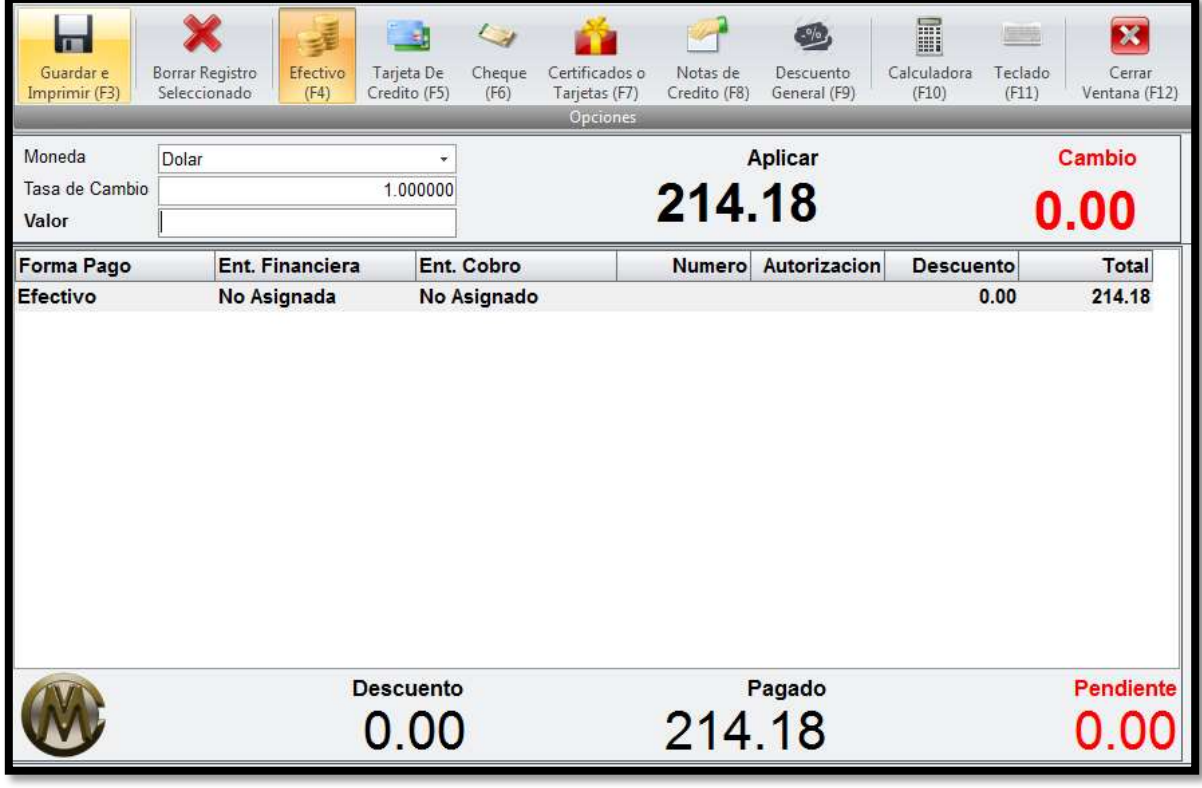

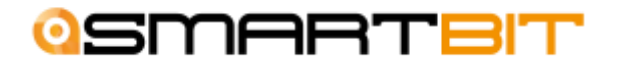

#### Como utilizar una nota de crédito

Para poder utilizar una nota de crédito como forma de pago de una factura, se deben seguir los siguientes pasos:

- 1. Crear una nueva factura
- 2. Ir a la ventana de detalle de pago
- 3. Seleccionar la forma de pago Notas de crédito.

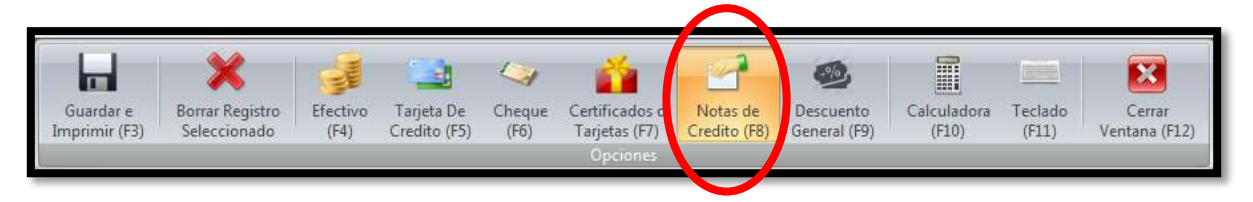

- 4. Seleccione la transacción que se va a realizar (Nota de crédito)
- 5. En la casilla de **Numero de documento** presione la tecla F1 y se abrirá una ventana mostrando un listado de todas las notas de crédito que se le han realizado a este cliente.
- 6. Seleccione la nota de crédito que utilizara.

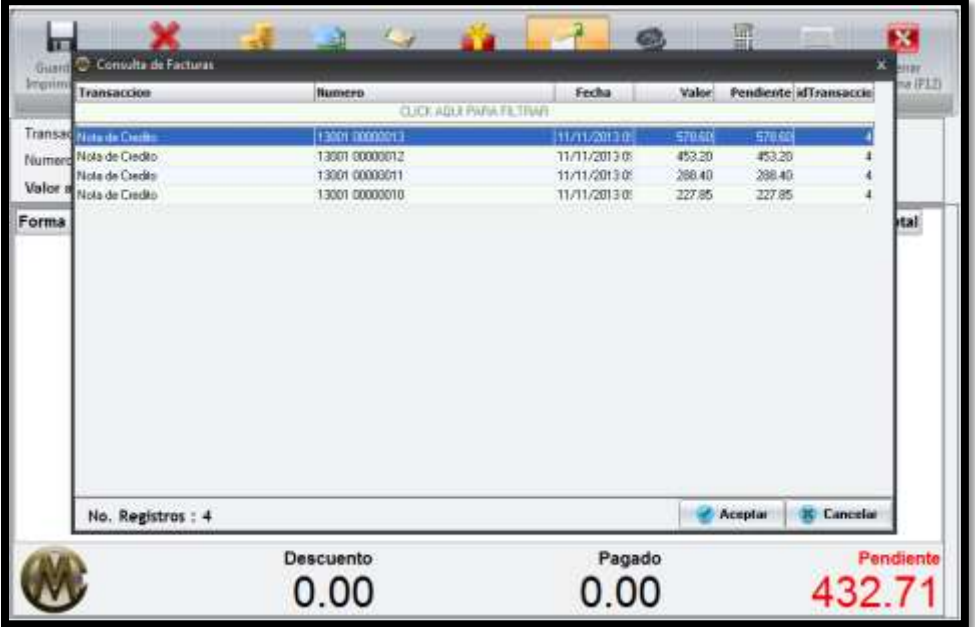

7. Coloque el valor que utilizara de esta nota de crédito. Puede utilizarlo totalmente o solo una parte de este.

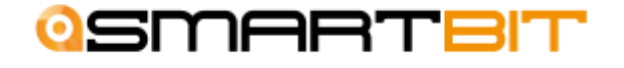

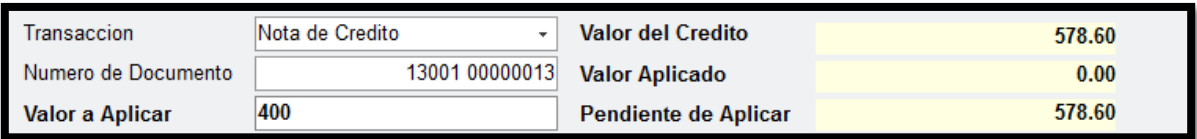

- 8. Termine de ingresar sus formas de pago.
- 9. De click en guardar.

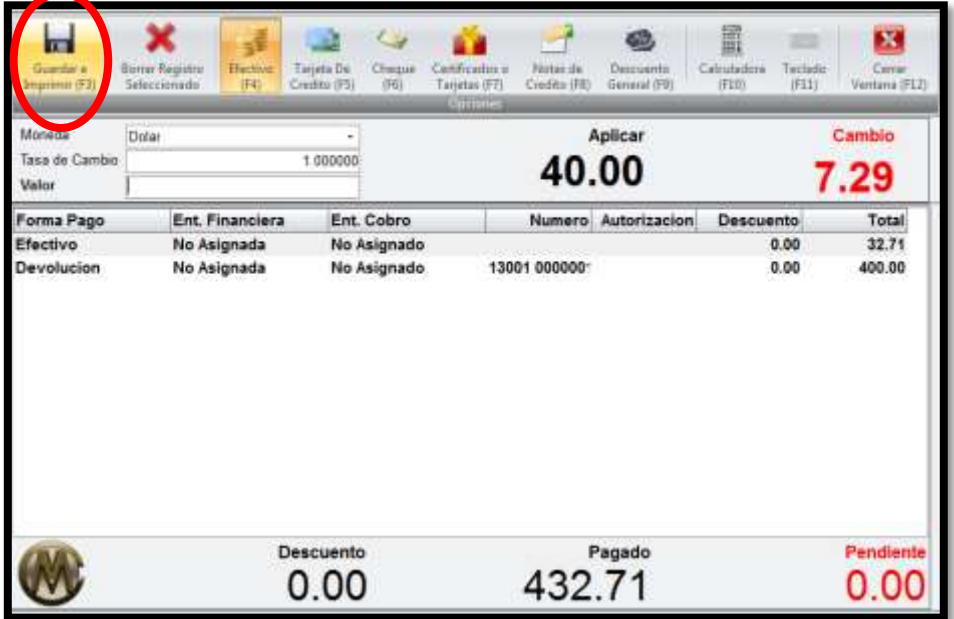

#### Certificados de regalo

Un certificado se utiliza en el detalle de pago del PUNTO DE VENTA, pero es creado en el ERP. Sirve para darle a los clientes, como su nombre lo indica, un certificado que es canjeable por mercadería en un punto de venta.

Para poder ingresar a esta ventana siga los siguientes pasos:

- 1. En el menú de opciones del sistema, busque el módulo de inventarios y facturación.
- 2. Ingrese a Operaciones Generales.
- 3. Seleccione el movimiento de Certificados POS.

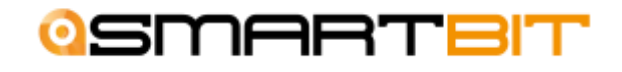

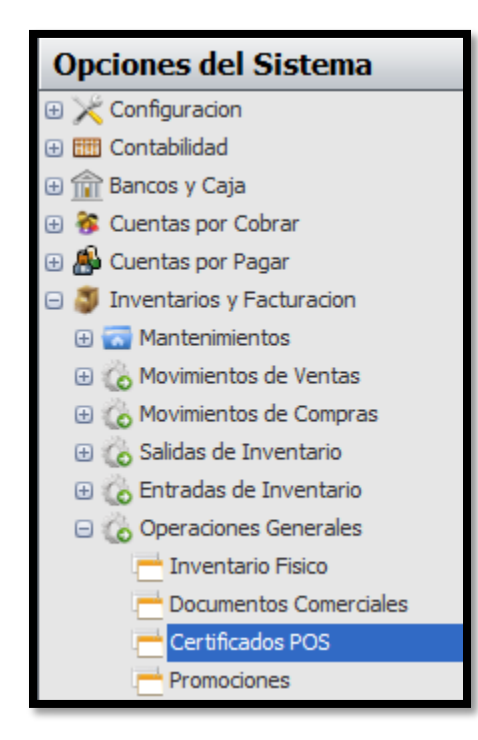

Para poder crear un certificado POS, siga los siguientes pasos:

1. Coloque el cursor sobre la ventana de y presione el botón de **Nuevo** (F2) que se encuentra en la barra principal de tareas.

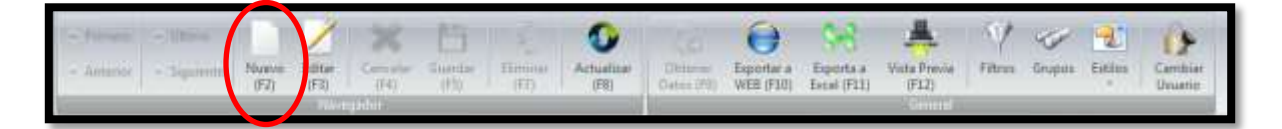

- 2. Ingrese la información general del certificado.
	- Ingrese el **número** del certificado. Este es el número que se ingresa en el punto de venta para poderlo aplicar.
	- Seleccione el **tipo de certificado**. Puede crear distintos tipos de certificado en el módulo inventarios y facturación  $\rightarrow$  mantenimientos  $\rightarrow$  Tipos de certificados.
	- Ingrese el **nombre** de la persona adquiriente.
	- Ingrese la **dirección**.
	- Ingrese el número de **teléfono**.

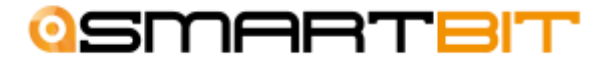

- En el **usuario** se colocara automáticamente la persona que ingreso al sistema.
- Seleccione la **fecha de vencimiento** de este certificado.
- Coloque el **valor** de este documento.

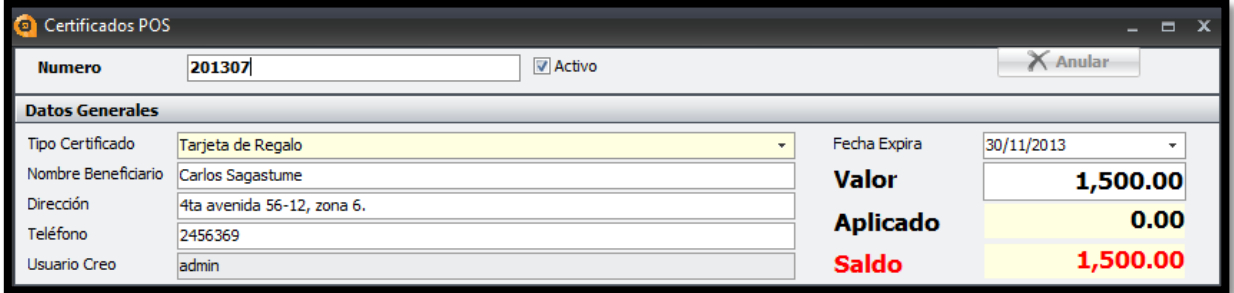

3. Ingrese la **forma de pago** del certificado y puede agregar alguna **observación.**

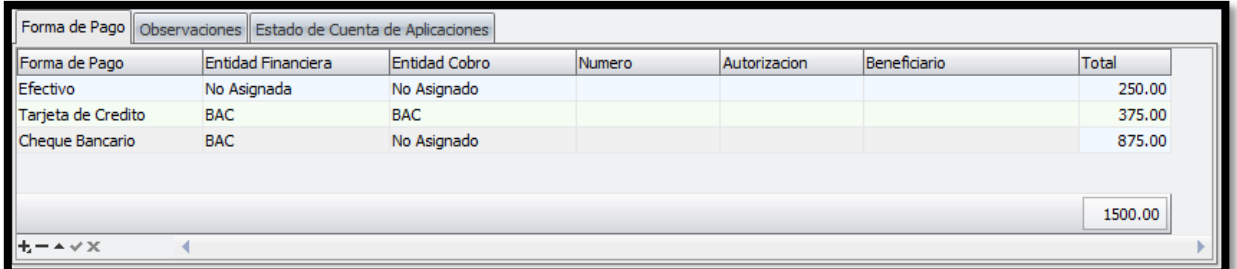

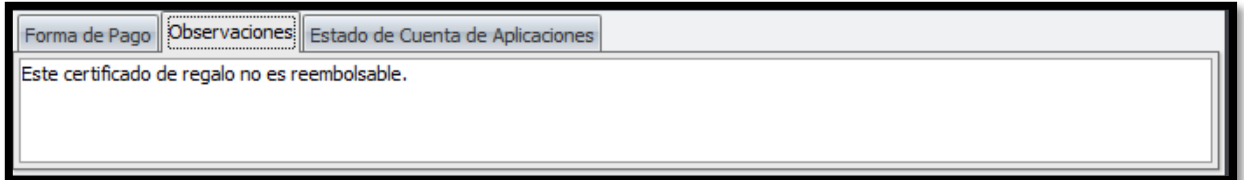

4. Presione el botón de **Guardar** (F5) en la barra principal cuando haya terminado de ingresar todos sus datos.

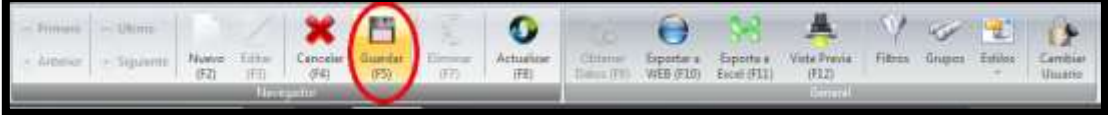

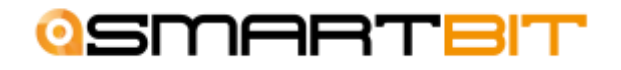

#### **CERTIFICADO DE REGALO FINALIZADO**

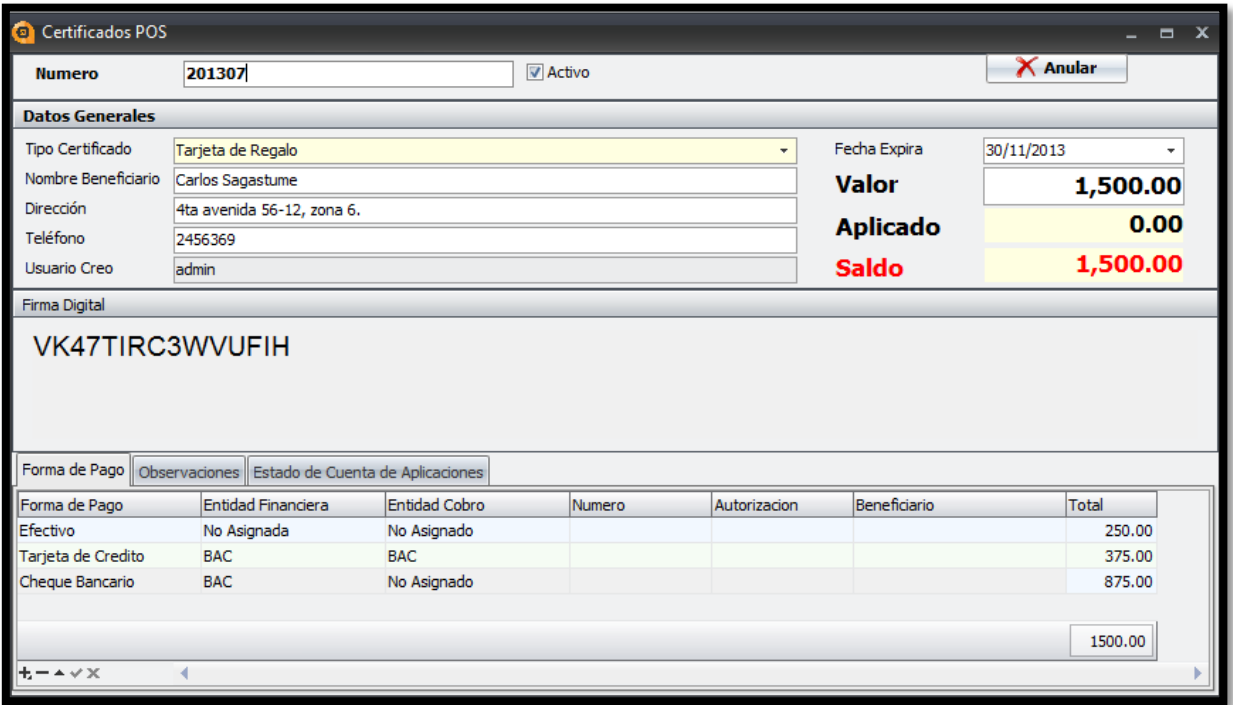

### Como utilizar un certificado de regalo

1. Realice una factura en el punto de venta.

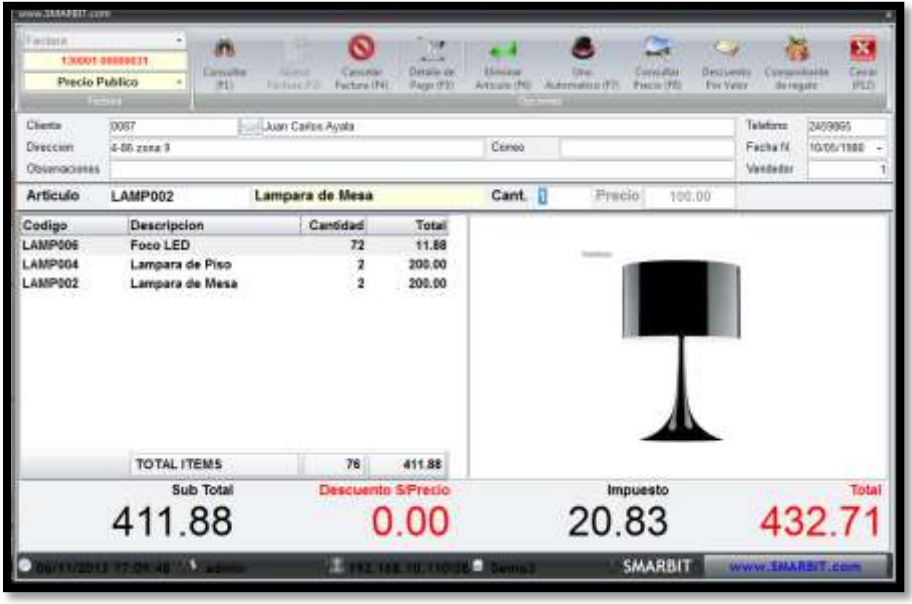

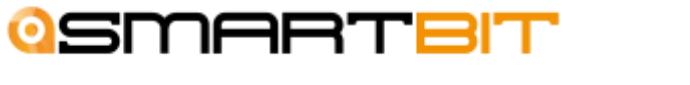

2. Presione el botón de **Detalle de Pago (F5)** de la barra superior.

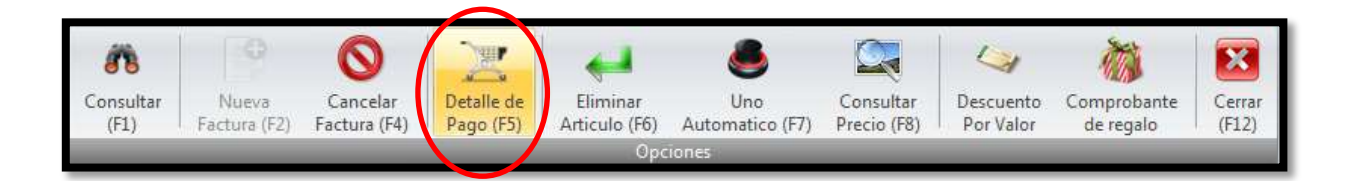

3. En la ventana del detalle de pago seleccione la opción de **Certificados o tarjetas.** 

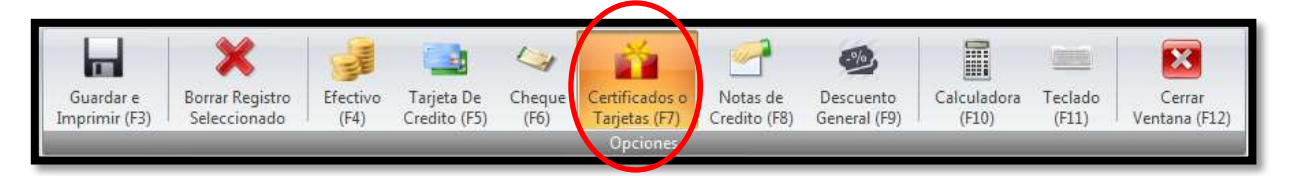

- 4. En el campo de número ingrese el número que coloco cuando creo el certificado, luego presione la tecla Enter.
- 5. En la ventana de certificado ingrese el código de firma digital que apareció cuando creo el certificado.

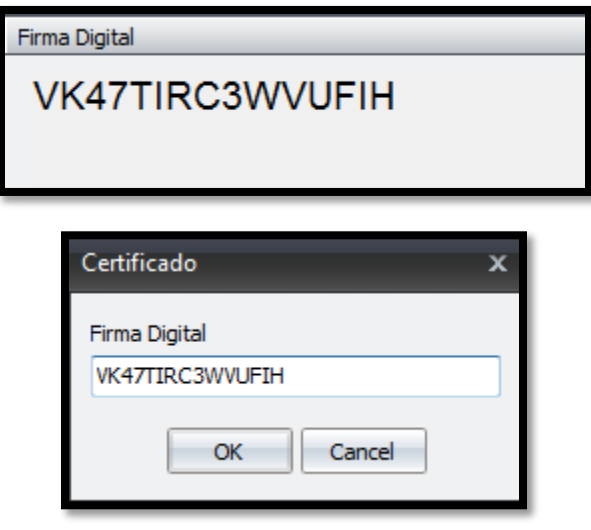

6. Ingrese el valor que desea aplicar de este certificado. Puede utilizarlo total o parcialmente.

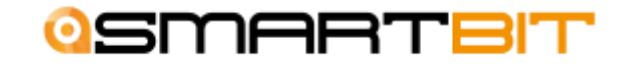

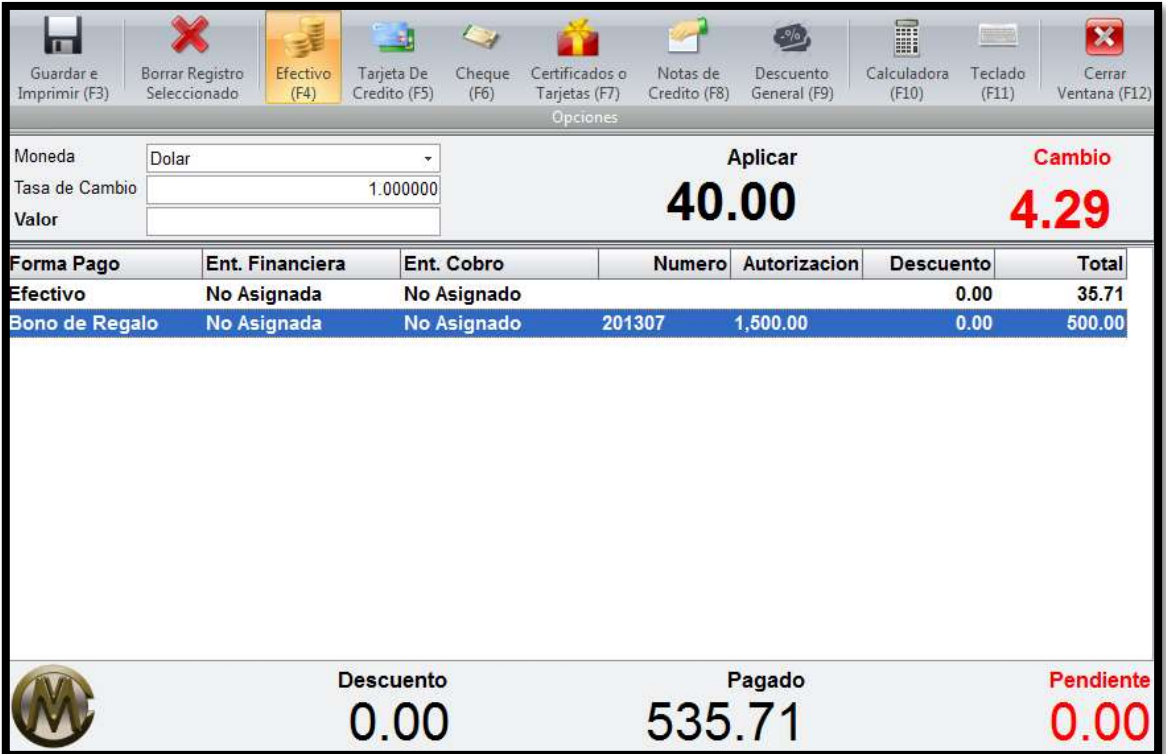

- 7. Presione la tecla Enter para agregarlo al detalle de pago. Y agregue otra forma de pago (si fuera necesario) para completar el total de su factura.
- 8. Finalice el detalle de pago, presionando la tecla **guardar.**

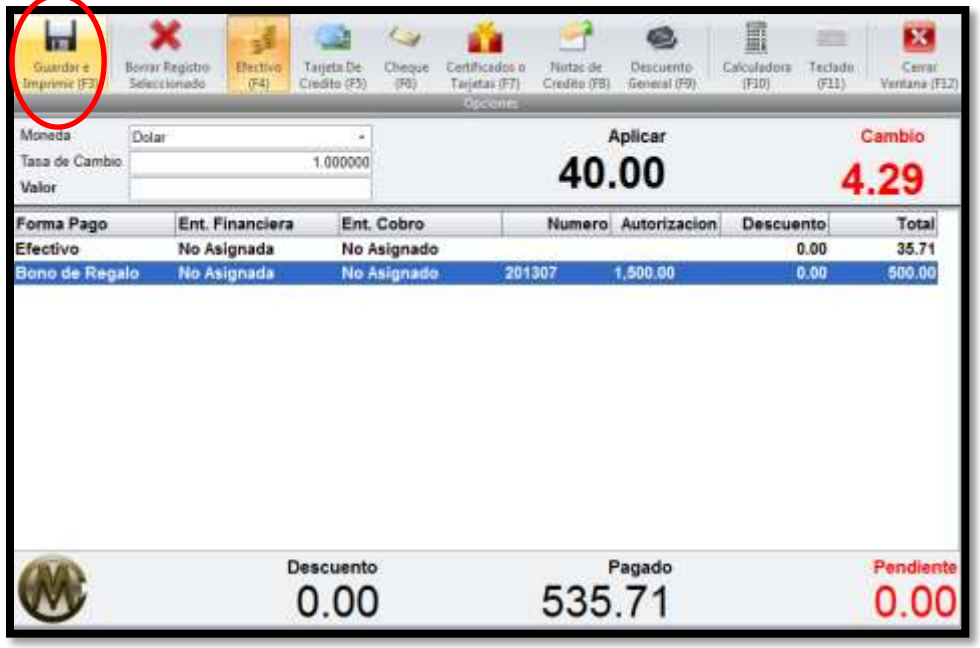

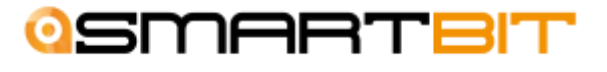

- Para poder ver el saldo de los certificados regrese a la ventana de certificados en el ERP, busque el certificado colocándose en la casilla de número y presione la tecla F1 o utilice las flechas de la barra superior para encontrar su certificado.
- Luego presione el botón de **actualizar (F8)** de la barra superior.

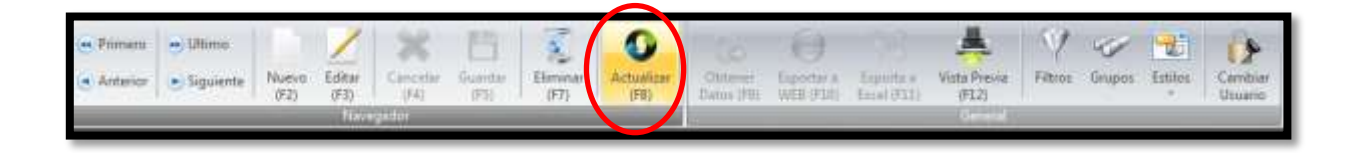

De esta manera podrá ver el saldo pendiente de aplicar de su certificado si este lo tuviera. Y en la pestaña de estado de cuenta de aplicaciones podrá ver en que facturas fue aplicado este certificado.

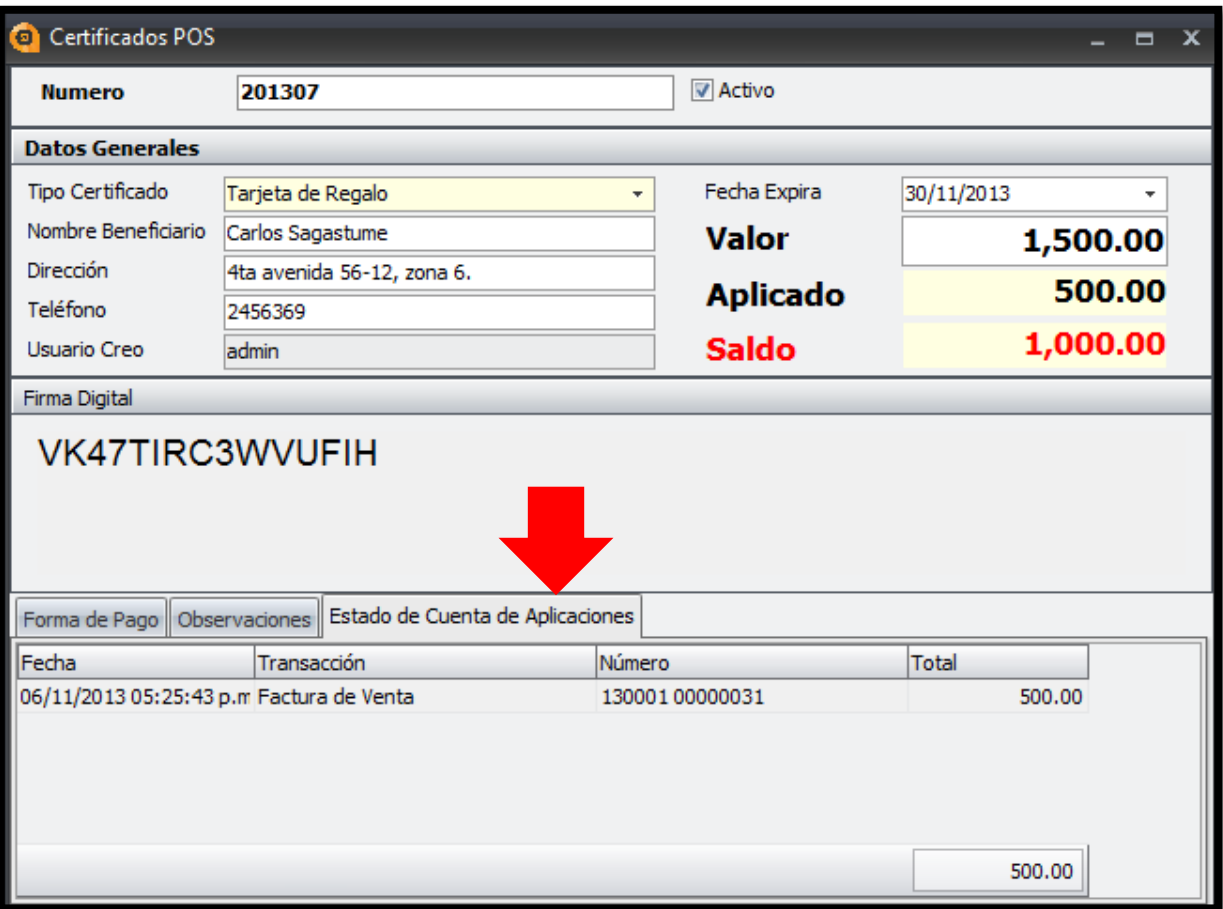

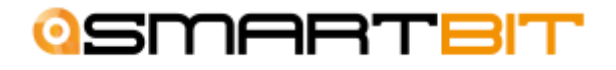

#### Promociones

La ventana de promociones servirá para dar diferentes descuentos a los artículos de venta. Estas promociones al igual que los certificados son creadas en el ERP pero son utilizadas en el PUNTO DE VENTA.

Para poder ingresar a la ventana de promociones siga los siguientes pasos:

- 1. En el menú de opciones del sistema, busque el módulo de inventarios y facturación.
- 2. Ingrese a Operaciones Generales.
- 3. Seleccione el movimiento de Promociones.

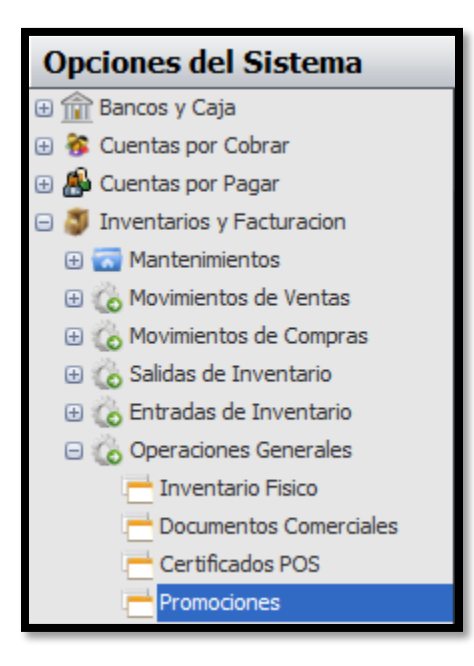

Para poder crear una promoción, siga los siguientes pasos:

1. Coloque el cursor sobre la ventana de y presione el botón de **Nuevo** (F2) que se encuentra en la barra principal de tareas.

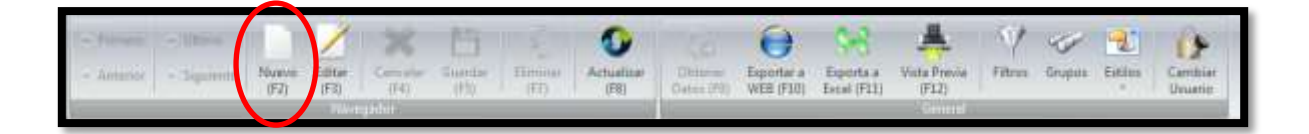

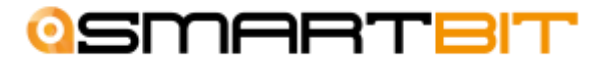

- 2. Ingrese la información general de las promociones.
	- Ingrese un **código** para la promoción
	- Coloque una **descripción** o nombre para la promoción
	- Ingrese el rango de **fechas** en que esta promoción estará vigente.

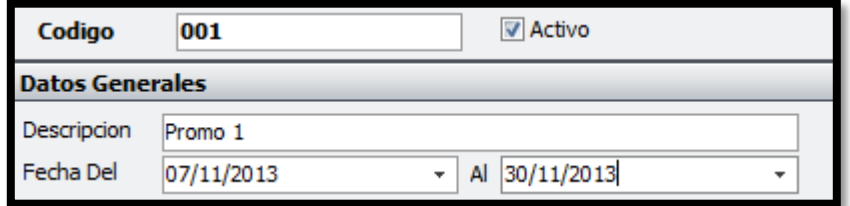

- 3. Seleccione el tipo de promoción que desea aplicar.
	- APLICA AL MISMO ITEM: Aplica la promoción al artículo que se está agregando.
	- APLICA A ITEM ANTERIOR: Esta promoción aplicara al artículo que se seleccionó previamente.
	- APLICA AL SEGUNDO ITEM IGUAL: Esta promoción aplica si se compran dos artículos iguales.
	- APLICA AL SEGUNDO ITEM: Esta promoción aplica al segundo artículo que se compre.

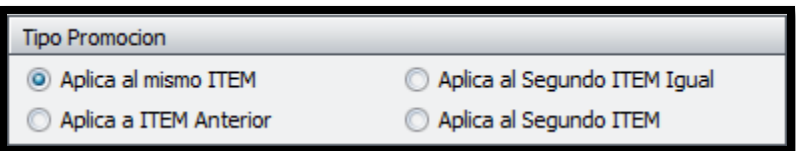

- 4. Seleccione el efecto que desea que su promoción cause en sus artículos.
	- PRECIO FIJO: Establece un nuevo precio fijo para los artículos seleccionados.
	- RESTA A PRECIO: Le resta al precio original el valor o porcentaje que usted desee.

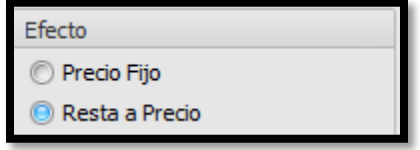

- 5. Seleccione el tipo de aplicación
	- VALOR: Resta un valor fijo al precio original del artículo.
	- PORCENTAJE: Resta un porcentaje del precio original del artículo.

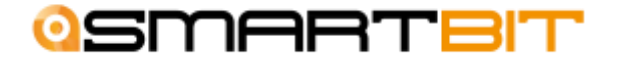

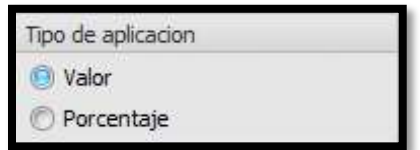

- 6. Coloque el valor que desea aplicar.
- 7. Seleccione los artículos que serán afectados con esta promoción utilizando la tecla F1 para buscar los artículos

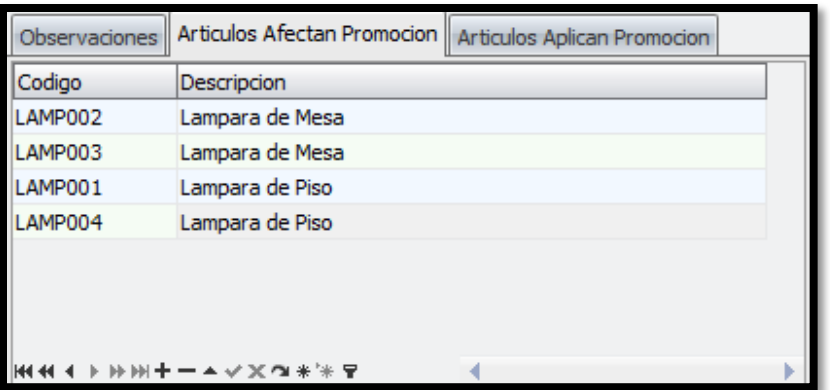

#### PROMOCION FINALIZADA

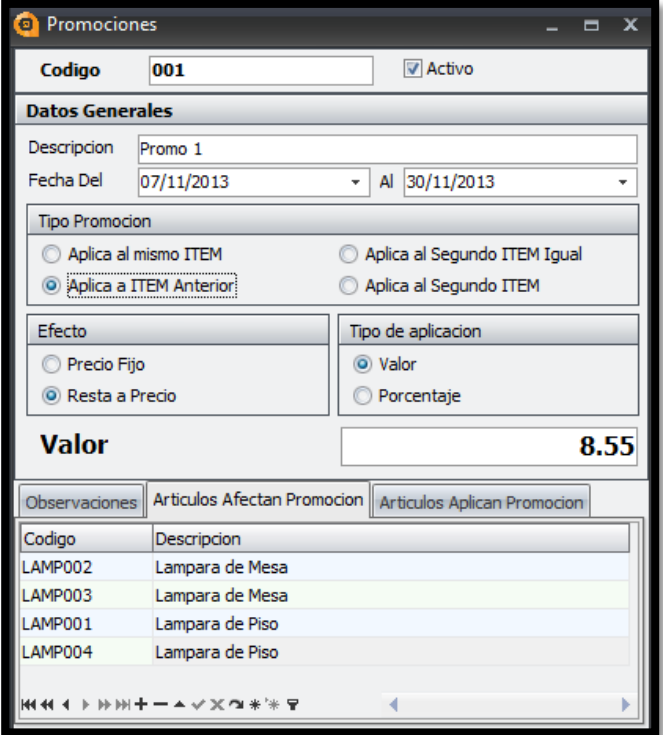

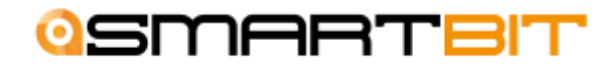

#### Como aplicar las promociones

Para poder aplicar las promociones creadas, siga los siguientes pasos:

1. Dar click en el botón de **Nueva Factura** en la barra superior.

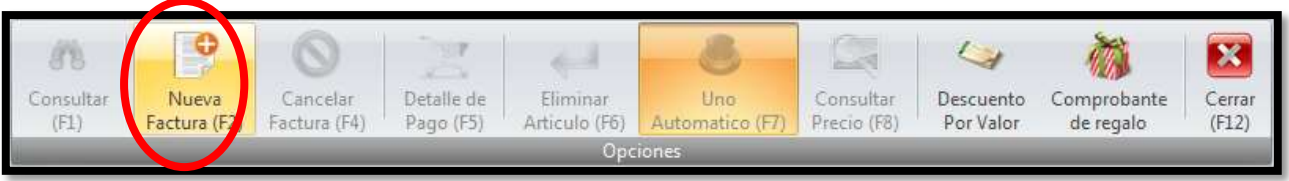

2. Ingresar la información del cliente.

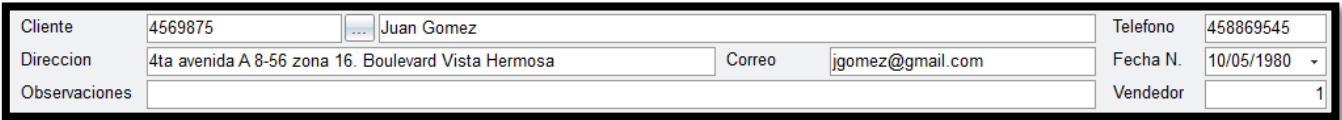

- 3. Agregue los artículos que desea facturar. La forma en que se utiliza cada promoción es la siguiente:
- APLICA AL MISMO ITEM: El cambio de precio se realiza automáticamente al momento de agregar el artículo.
- APLICA AL ITEM ANTERIOR: Para poder realizar el cambio de precio se agrega el artículo y luego en la casilla de artículo se escribe el código de la promoción.
- APLICA AL SEGUNDO ITEM IGUAL: El cambio de precio se realiza al agregar el segundo artículo igual al primero que se agregó
- APLICA AL SEGUNDO ITEM: El cambio de precio se realiza cuando se agrega un segundo artículo (no igual al primero), pero que también este en promoción.
	- 4. Finalizar la factura realizando el detalle de pago.

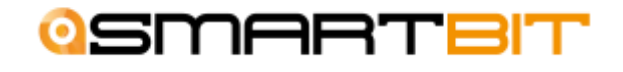

## **III . CONSULTAS Y REPORTES**

#### Consulta de flujo de caja

La ventana de flujo de caja muestra todos los movimientos de efectivo que han afectado la caja en el rango de fechas que se coloque.

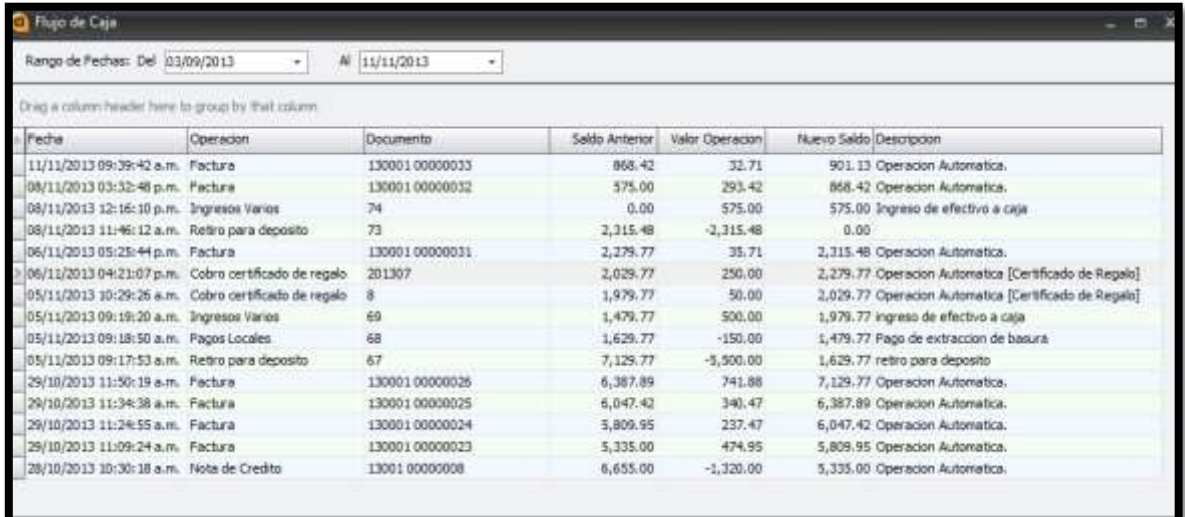

### Consulta de movimientos

En la ventana de consulta de movimientos se pueden ver cuáles fueron los totales de descuentos, impuestos, unidades vendidas, formas de pago de cada documento y más información en cada nota de crédito y factura realizada.

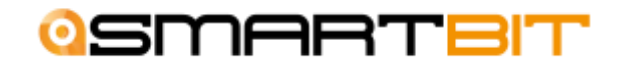

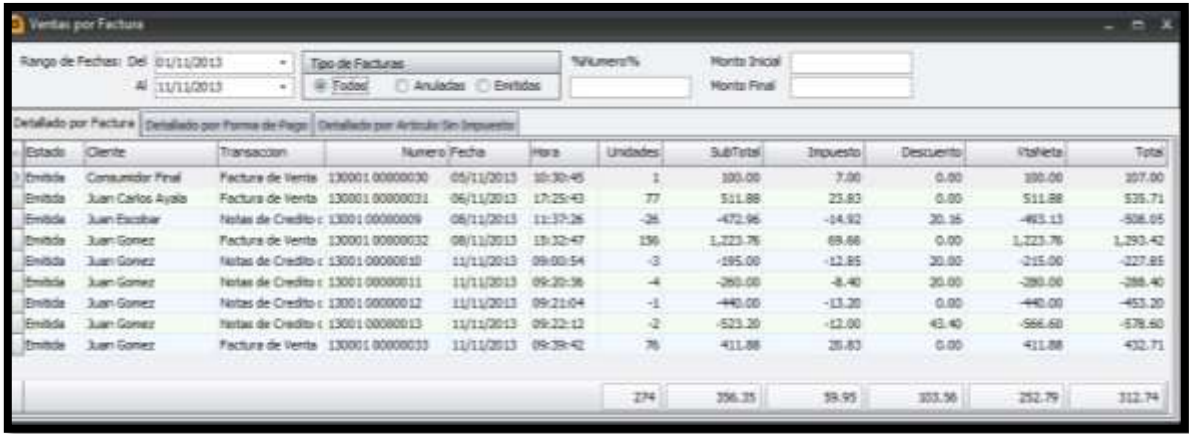

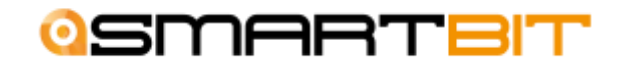